## Add custom counter alerts

Follow these steps to add internal SQLDM performance custom counter alerts:

- 1. Go to the Aministration tab in the SQL Diagnostic Manager desktop and select Custom Counters.
- 2. Click **Add** to start configuring the custom counter.
- 3. In the Welcome screen of the Custom counter Wizard click Next.
- 4. Select the Windows System Counter type, and click Next.
- Under the Select Windows System Counter screen, select the Select a counter from an existing monitored SQL Server host (Recommended) and in the Select Counter check the Show only those counters available in Windows System Performance Monitor (Perfmon) (Recommended) option.
  - a. In the SQL Server drop-down list, select the SQL Server instance where you would like to add the custom counter.
  - b. In the Object Name field, select the SQLdmCollectionService\$Default or SQLdmManagementService\$Default option to retrieve the internal counters.

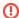

The SQLdmCollectionService\$Default or SQLdmManagementService\$Default options will not appear unless you enable the SQL Diagnostic Manager performance counters.

- c. Choose the counter you preferred from the Counter Name drop-down list and click **Next**. Review the list of Internal SQLDM perfmon counters.
- d. Select an instance or the instances if applied.
- e Click Next
- Under the Customize Counter Value screen, choose the Calculation Type by selecting either the Use collected value or the Use per second value since last collection.

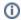

By default, the value for a custom counter is interpreted as the value collected.

Also, Customize the Scale Factor by selecting the value from the drop-down list.

- a. After configuring the values Click Test... to open the Test Custom counter window.
- b. In the Test custom Counter window, select the instances to test the custom counter that is being configured, and click **Test**. You can review the result of the test under the Result column.
- c. Click Done.
- 7. Click Next.
- 8. Under the Customize Counter Definition step, type a name for the counter. By default, these counters are under the Custom Category but you can select an existing category or enter a category of your own. Click **Next**.
- Under the Configure Alert Settings screen, select how your counter value should be evaluated for alerting: Higher values are worse than lower values or Lower values are worse than higher values.
  - a. Configure your Alert Thresholds, the values you provide for Informational, Warning, and Critical Thresholds are used as defaults and can be customized for each monitored instance.

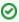

When you click **Advanced**, you can generate choose to generate an alert or not when the value for the custom counter fails to be collected.

- b. Check the box to enable the counter alert by default when is linked to a monitored SQL Server. Click Next.
- 9. In the Completing the Custom Counter Wizard screen, click Finish to complete the configuration of your custom counter.

When you complete the Custom Counter configuration, the "Would you like to link your counter to monitored SQL Server instances now?" message pops up, select **Yes** or **No** to continue:

 If you click Yes, the Link Custom Counter window opens. This window includes the Counter Summary information and the Linked Servers, you can select a SQLDM tag or specific monitored SQL Server instances, when you complete the configuration of the linked servers click **OK**.

IDERA | Products | Purchase | Support | Community | Resources | About Us | Legal